zgidwani

Dynamic Budgets User Guide for MidYear Blending-YTD & Prior Year

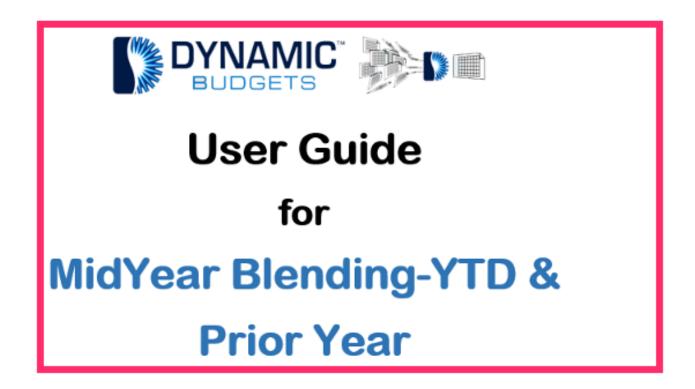

Jan 29, 2019 1 of 17

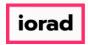

zgidwani

Midyear Blending-YTD & Prior Year: Module Purpose This assumption is based on current financial information along with prior year financial information to create estimates as a predictor of future performance.

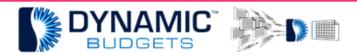

MidYear Blending-YTD & Prior Year

<u>Purpose:</u> This assumption is based on current financial information along with prior year financial information to create estimates as a predictor of future performance.

Jan 29, 2019 2 of 17

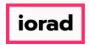

zgidwani

# Click on Tools.

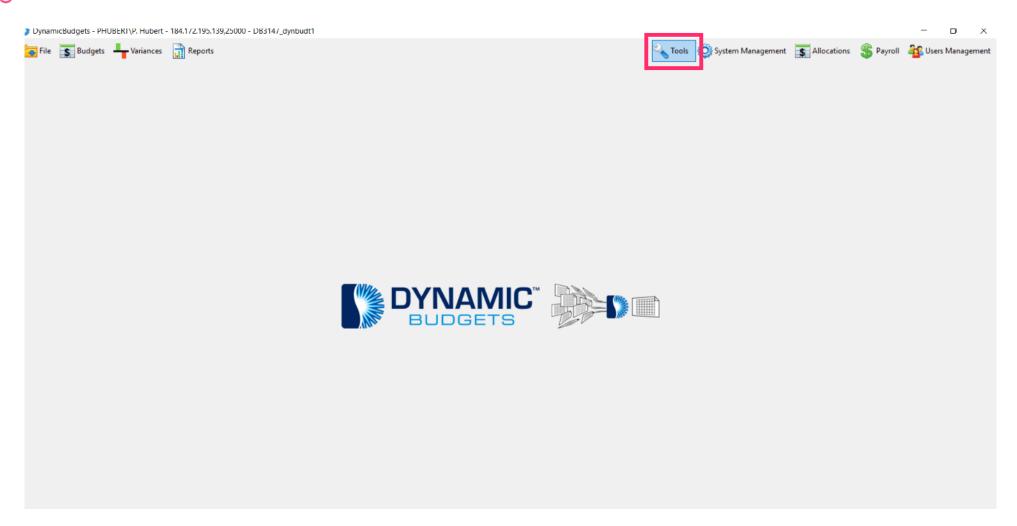

Jan 29, 2019 3 of 17

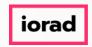

zgidwani

• Click on Forecast Builder, Design Forecast Templates.

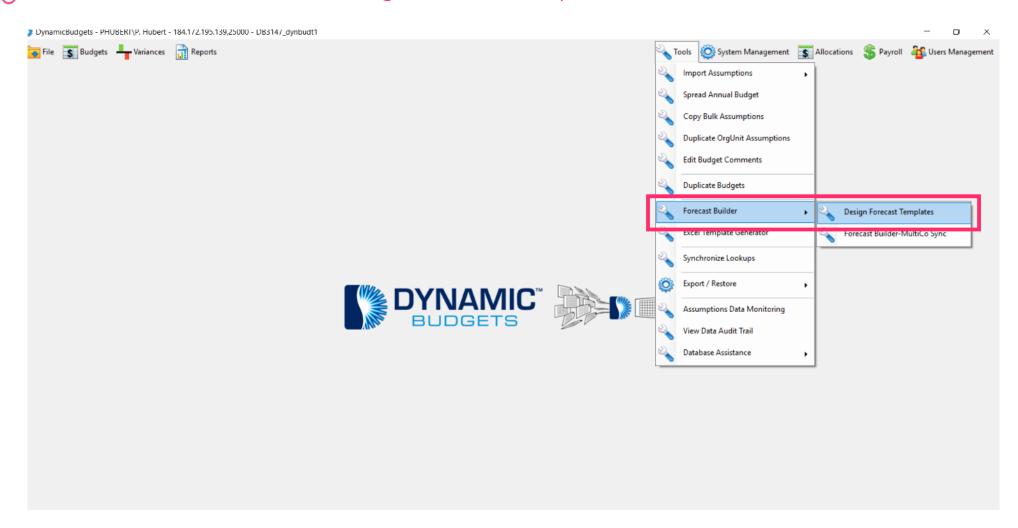

Jan 29, 2019 4 of 17

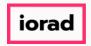

zgidwani

Click on the Company DB dropdown menu. Select a company. In this example, we will select TWO.

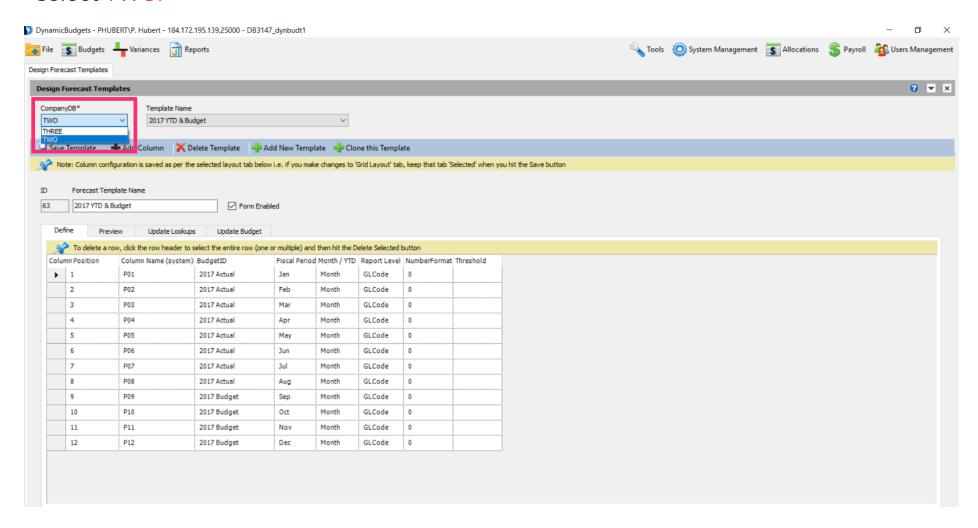

Jan 29, 2019 5 of 17

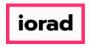

zgidwani

Click on the Template Name dropdown menu. Select a template. In the example, we will select 2017 YTD & Budget.

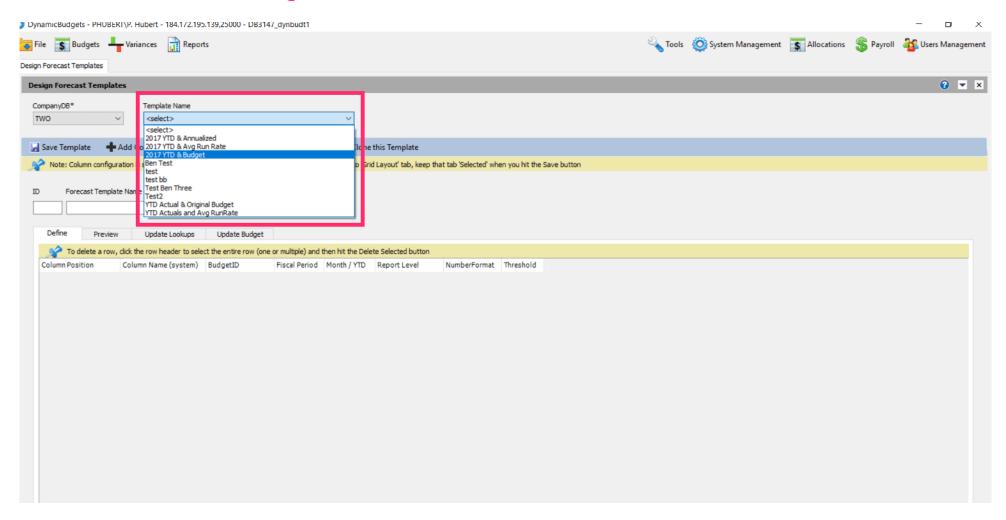

Jan 29, 2019 6 of 17

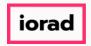

zgidwani

#### Click on Clone this Template.

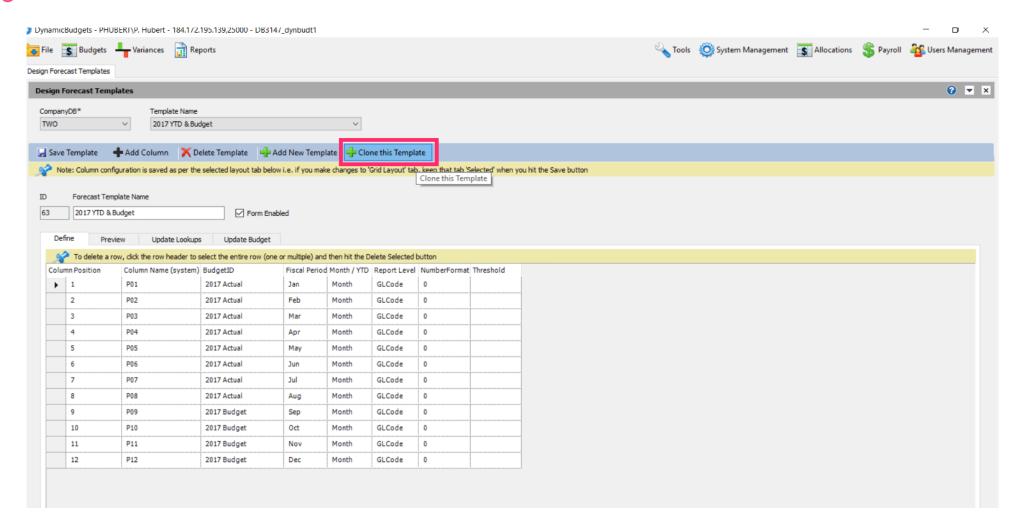

Jan 29, 2019 7 of 17

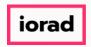

zgidwani

Click in the Forecast Template Name box. Enter the new name of the template. In this example, we will type 2017 YTD & 2016.

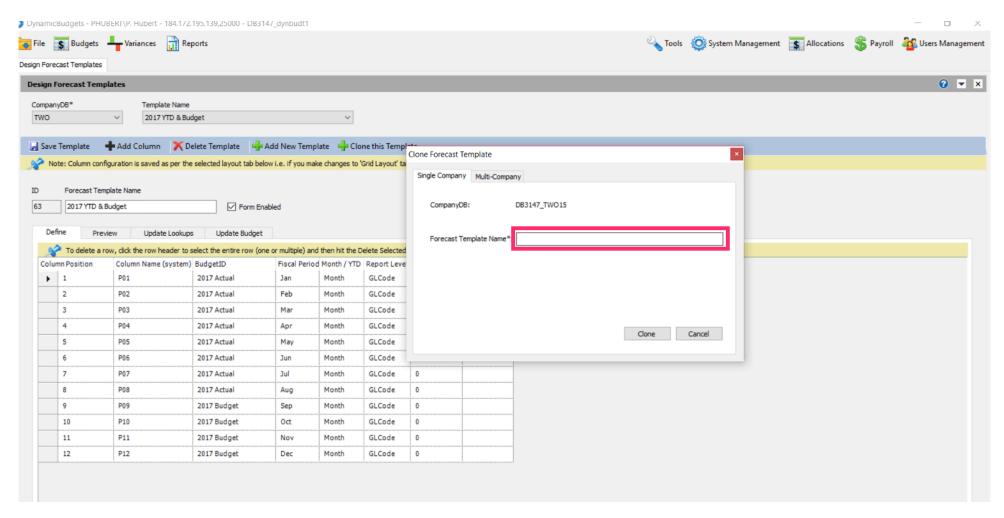

Jan 29, 2019 8 of 17

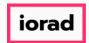

zgidwani

### Click on Clone.

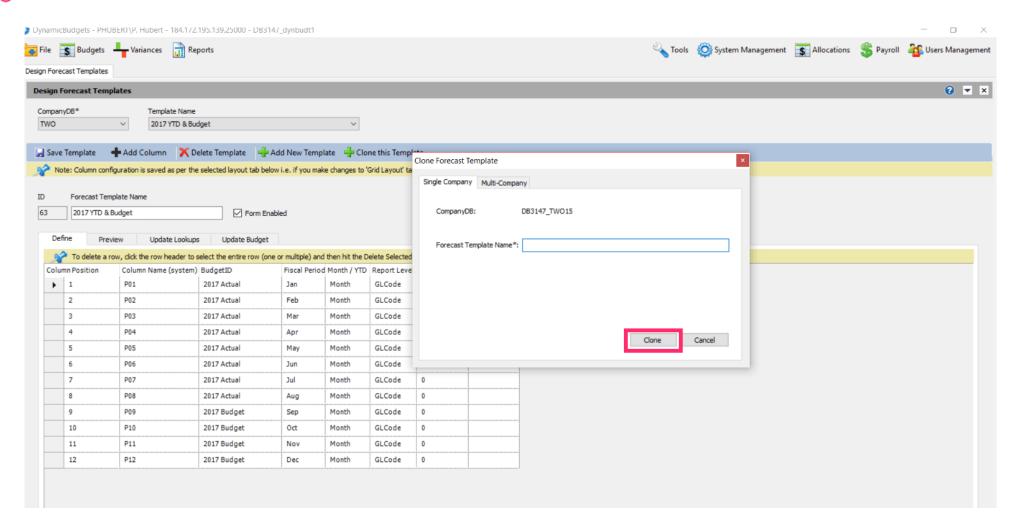

Jan 29, 2019 9 of 17

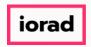

zgidwani

Note: Now you see the Forecast Template name has changed.

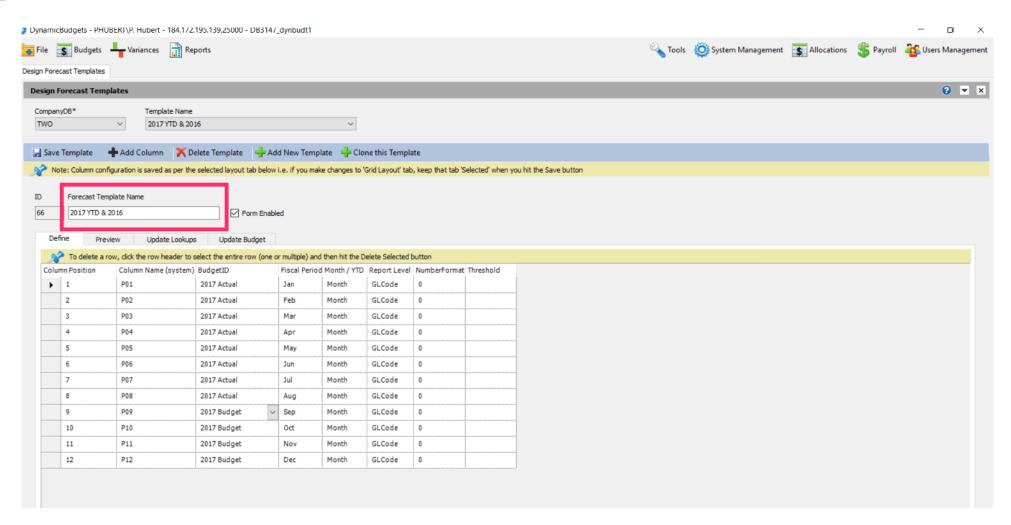

Jan 29, 2019 10 of 17

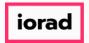

zgidwani

In this example, the books are closed through August 2017; therefore we will use the 2017 actual as the budgetid through August 2017. Now, copy the 2016 Actual budgetid to the remaining months in this fiscal period. Use Shortcut: Control C, to copy

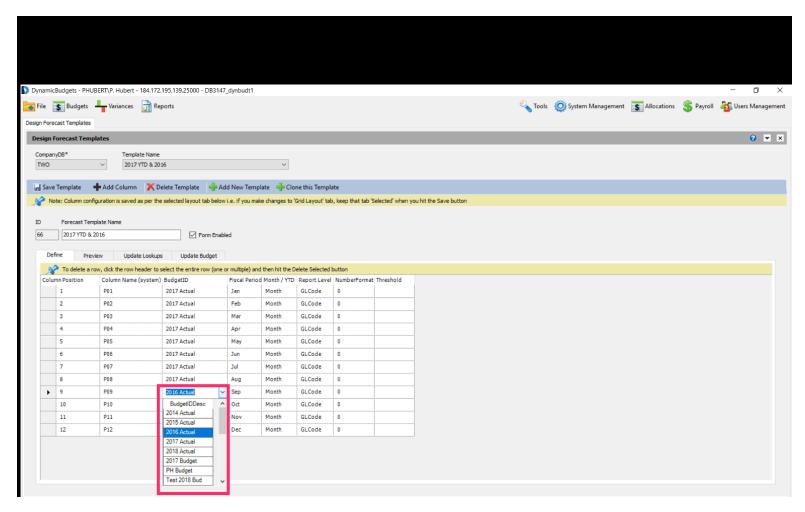

Jan 29, 2019 11 of 17

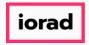

zgidwani

• Click in the budgetid cell for October, shift, down arrow to capture through December.

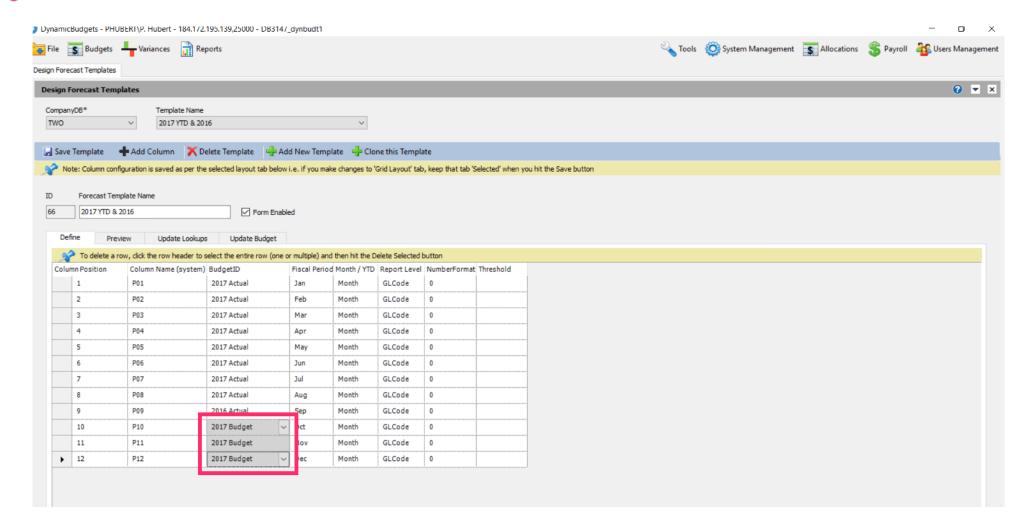

Jan 29, 2019 12 of 17

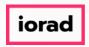

zgidwani

Use shortcut: Control V, to paste

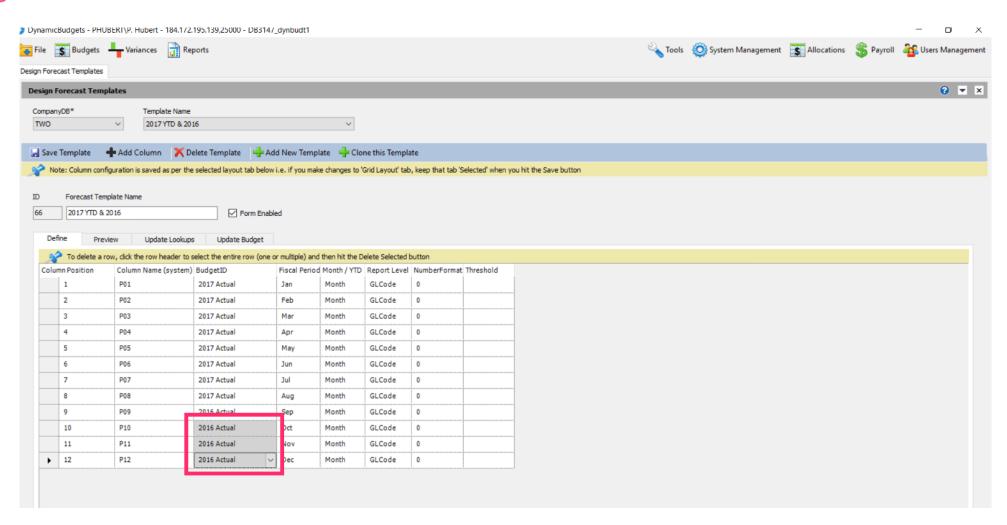

Jan 29, 2019 13 of 17

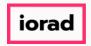

zgidwani

Note: If you are on a grey cell, the change is not final until you move to a white cell. Now Click in a white cell.

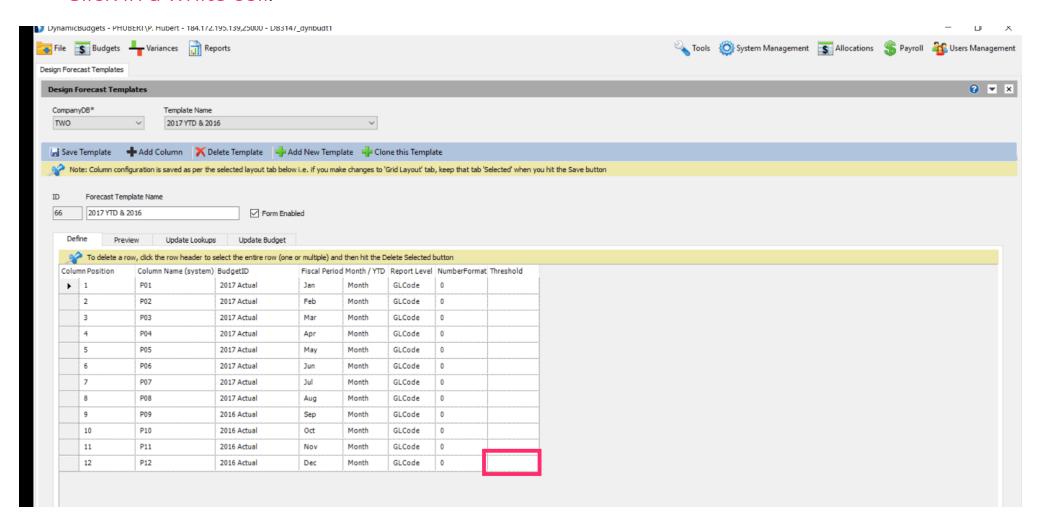

Jan 29, 2019 14 of 17

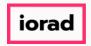

zgidwani

#### Click on Save Template.

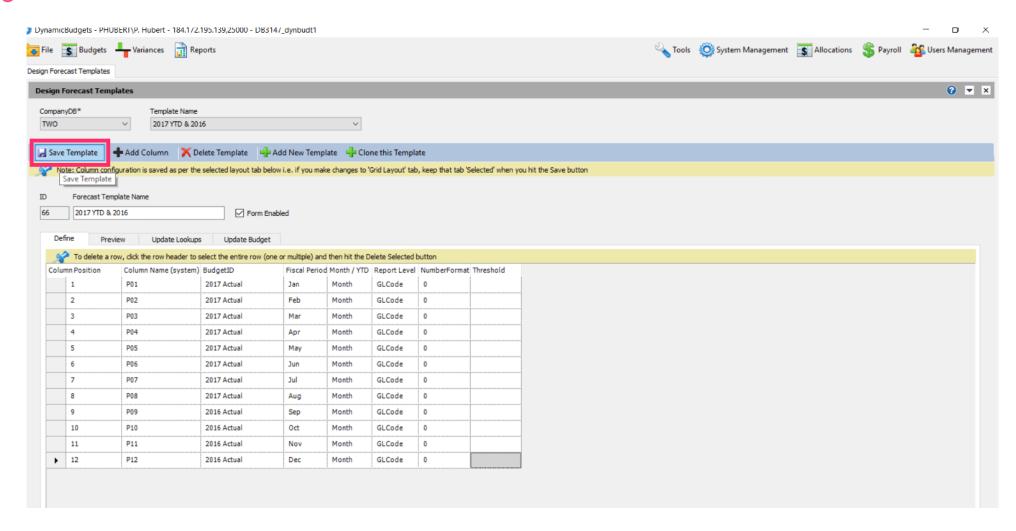

Jan 29, 2019 15 of 17

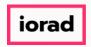

zgidwani

• Click on the X to close this screen.

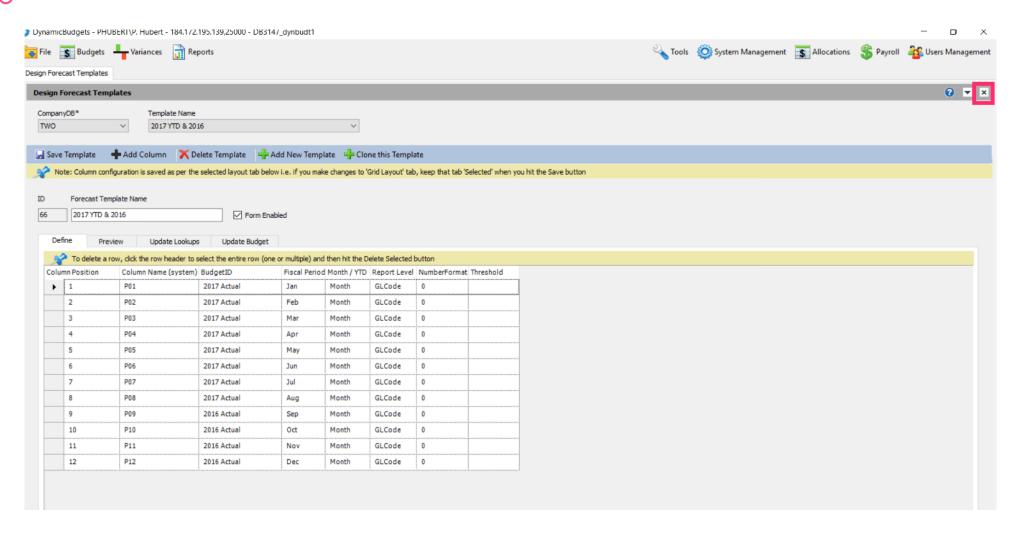

Jan 29, 2019 16 of 17

zgidwani

That's It. You're Done.

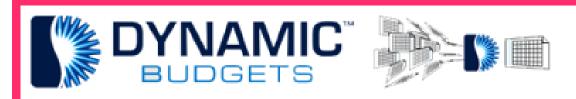

That's It. You're Done.

Jan 29, 2019 17 of 17